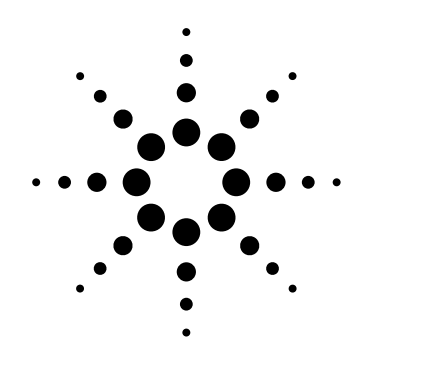

**Remote Programming for the Agilent 86140 series of Optical Spectrum Analyzers**

Product Note 86140-1

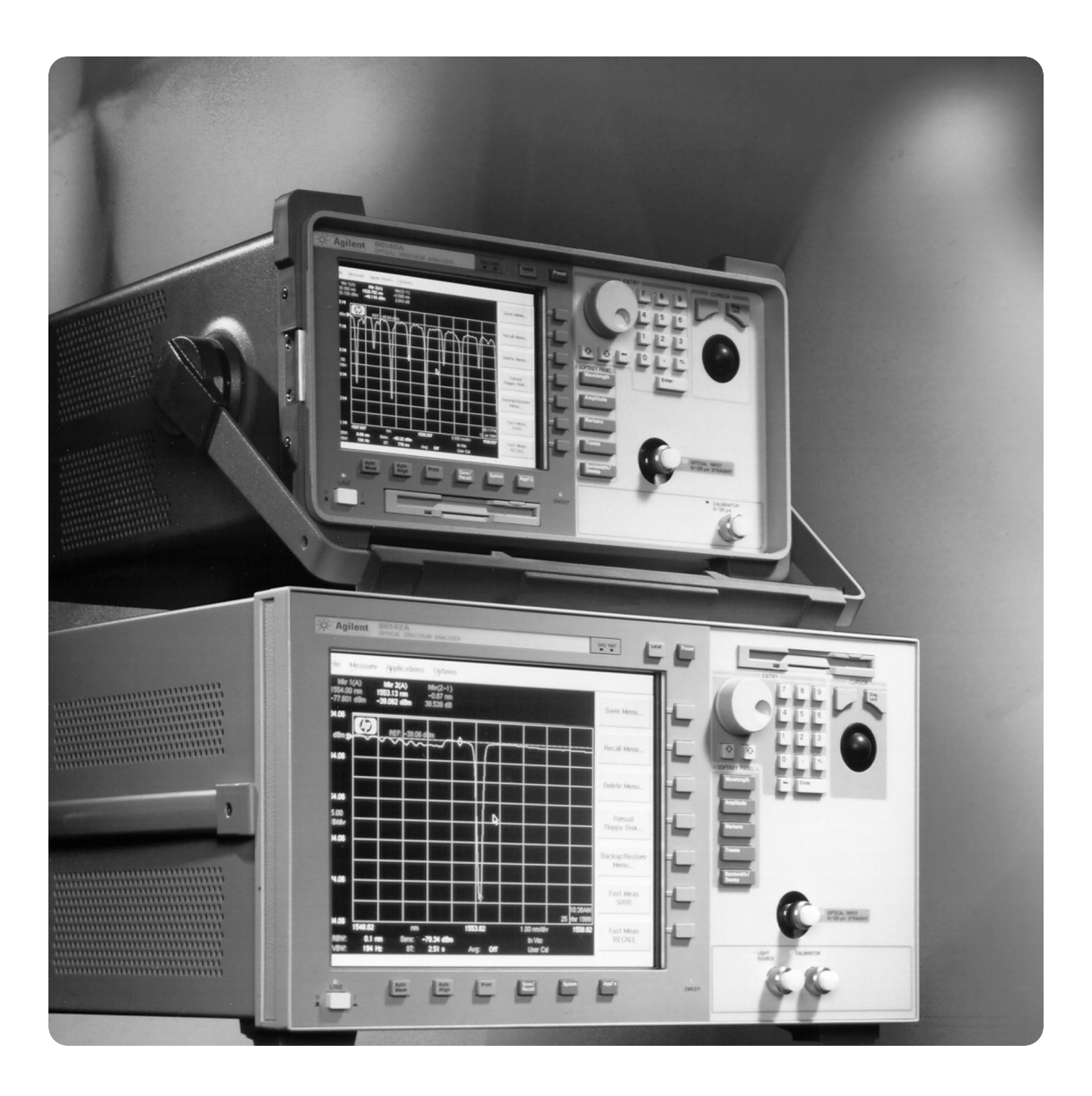

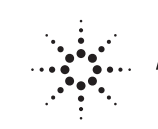

**Agilent Technologies** Innovating the HP Way

**Introduction** This programming guide is provided as an introduction to remote programming of the Agilent 86140-series optical spectrum analyzers using a personal computer or workstation. While this guide shows examples written in HP-BASIC, virtually any language may be used in remotely programming the OSA. The main purpose of this product note is to demonstrate OSA programming concepts and common remote tasks. Of secondary importance will be explaining the operation of the General-Purpose Interface Bus, or GPIB.

> It is important to become familiar with the operation of the Agilent 86140 before controlling it over the GPIB. A good knowledge of OSA control from the front panel will facilitate the development of efficient programs to control the analyzer remotely.

The experienced instrument programmer may want to read only the sections called "Multiple Instrument Programming" (page 10), Common Remote Commands (page 12) and Programming Examples (page 14). He or she most likely will be familiar with all other topics of this document.

While this programming guide discusses the General-Purpose Interface Bus, and shows programming examples in HP-BASIC, it is not a detailed manual for either topic. Questions related to these topics can be addressed by referring to their respective manuals. Helpful documents containing more information on GPIB, HP BASIC, and the OSA are listed below.

Info on the Agilent 86140 series of OSAs

*Agilent 86140 User's Guide* 86140-90001

Info on GPIB operation

Consult your GPIB card manual

Info on HP BASIC for Windows

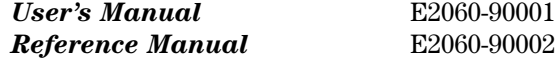

## **Table of Contents**

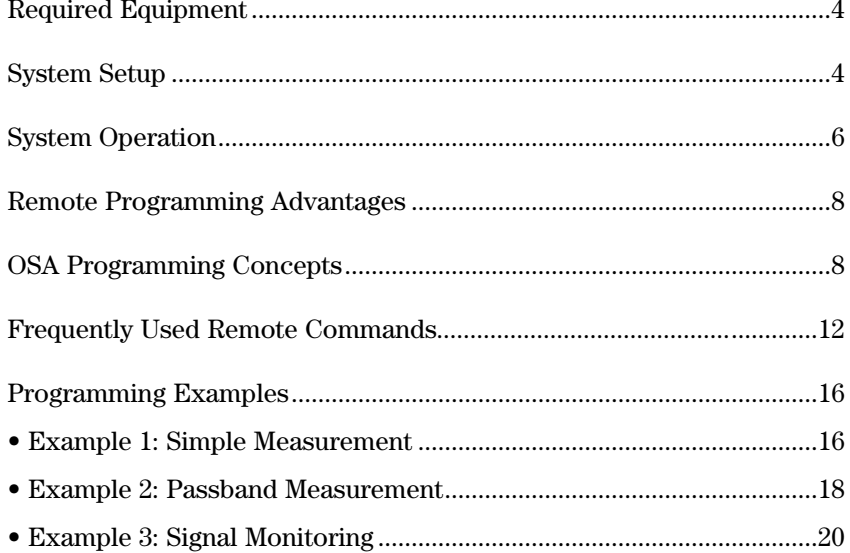

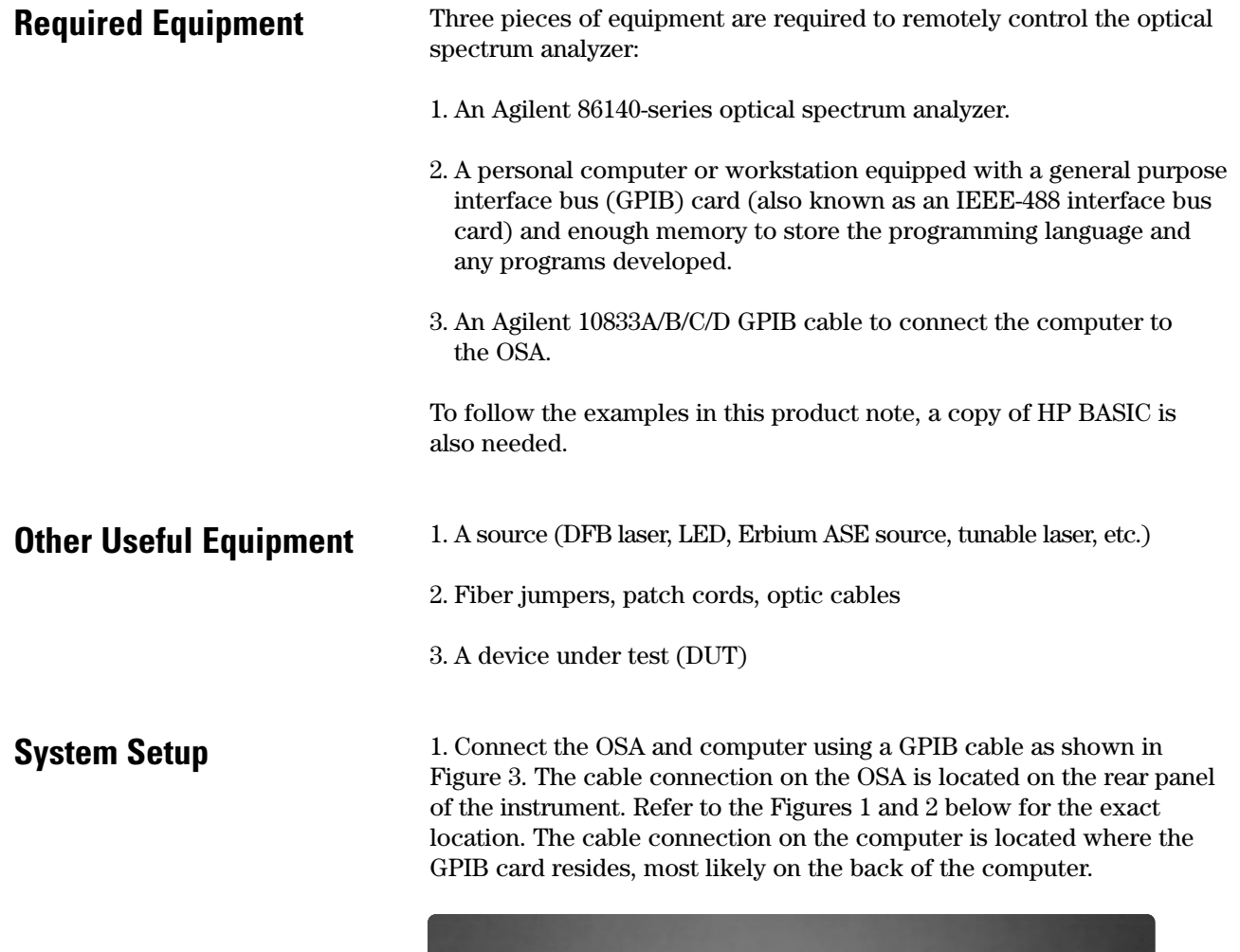

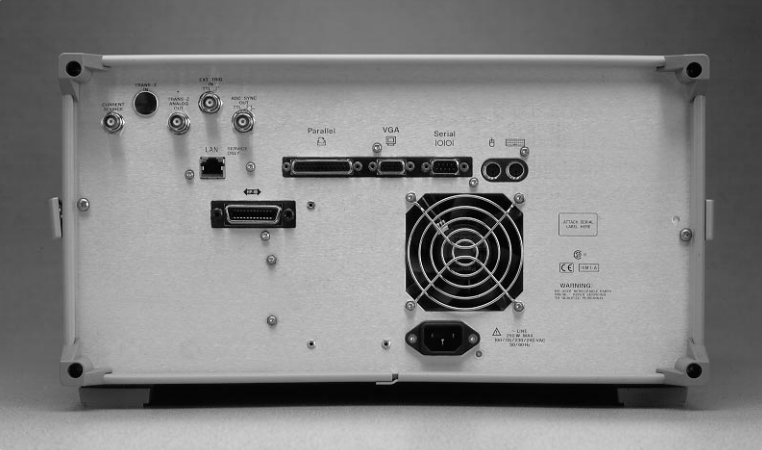

**Figure 1. Rear panel of benchtop OSA**

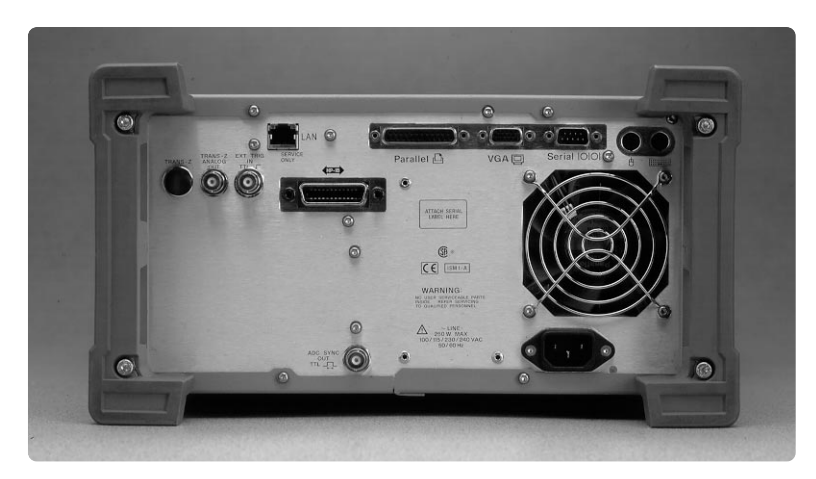

**Figure 2. Rear panel of portable OSA**

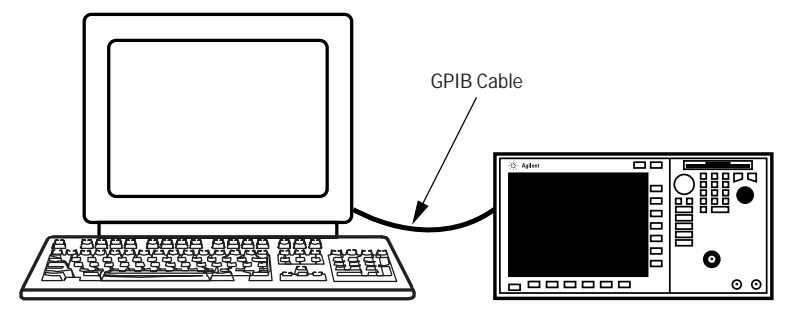

**Figure 3: GPIB Connection**

2. Turn on the OSA and set its device address by first pressing the "System" key located below the display. Next press the softkey "More System Functions& " and then the softkey "Remote Setup... ". This will bring up a panel entitled **Remote Setup** as shown in Figure 4. This panel allows the OSA address to be selected. The default address is 23. This can be changed by entering the desired address and pressing the "Set GPIB Address" softkey. Examples in this product note use the default address.

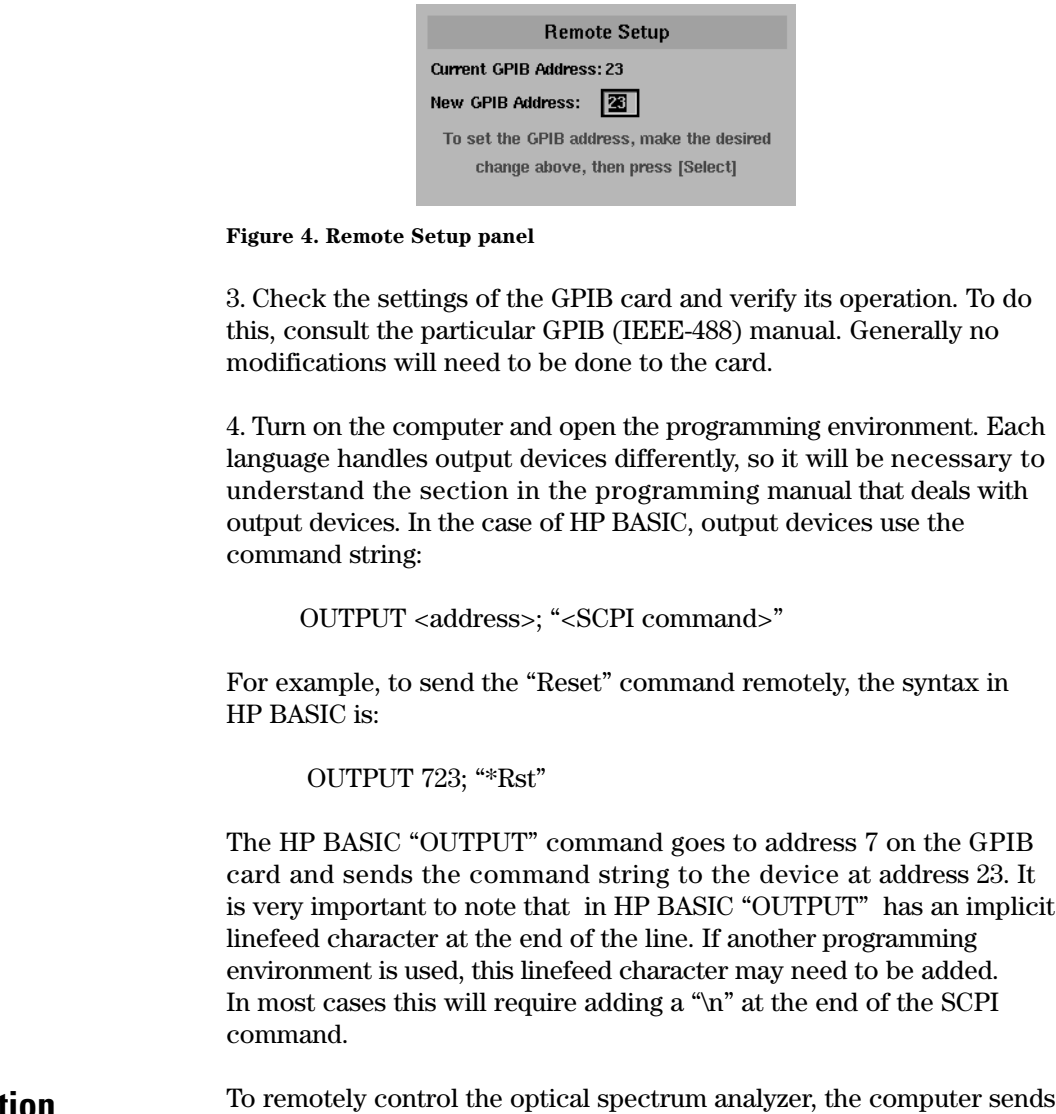

commands over the GPIB cable. Once the OSA receives a command, it goes into "remote" operation and executes the command sent. Remote operation of the OSA is indicated by the illumination of the yellow "RMT" LED located on the top middle portion of the instrument, and red "RMT" text on the upper right-hand corner of the display screen (See Figure 5). Once the OSA is in remote mode, commands entered by pressing buttons on the front panel of the instrument WILL NOT be executed. To return control back to the front panel press the "Local" button next to the RMT LED. **System Operation**

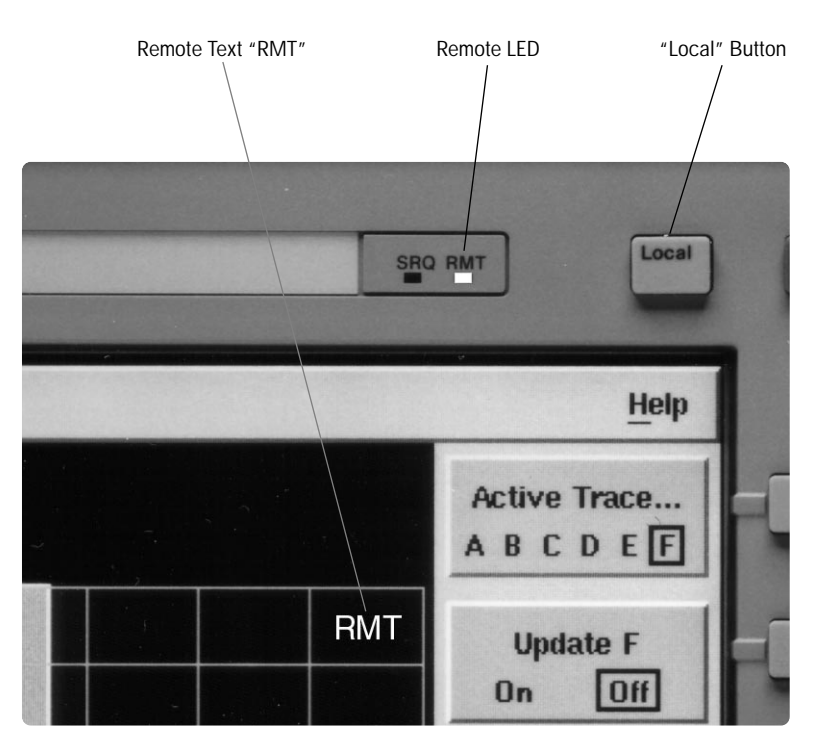

**Figure 5. Remote Indicators**

The GPIB interface is a simple connection between the PC and the instrument (an OSA in this case). It allows one command to be sent at a time. For this reason, all commands sent during remote operation are executed sequentially. For the Agilent 86140, the execution of a command will not begin until the previous command has finished its execution. As a result, there are no timing issues in remote programming of the 86140 series of optical spectrum analyzers. This is very important to note, as many other test and measurement devices work differently and timing may be an issue.

Commands for the 86140 series conform to the Standard Commands for Programmable Instruments (SCPI) standard. The commands are derived from SCPI version 1997.0. Some commands do exist which are not covered by the 1997.0 standard. In this case new SCPI commands have been defined which have the same form and feel as the 1997.0 commands.

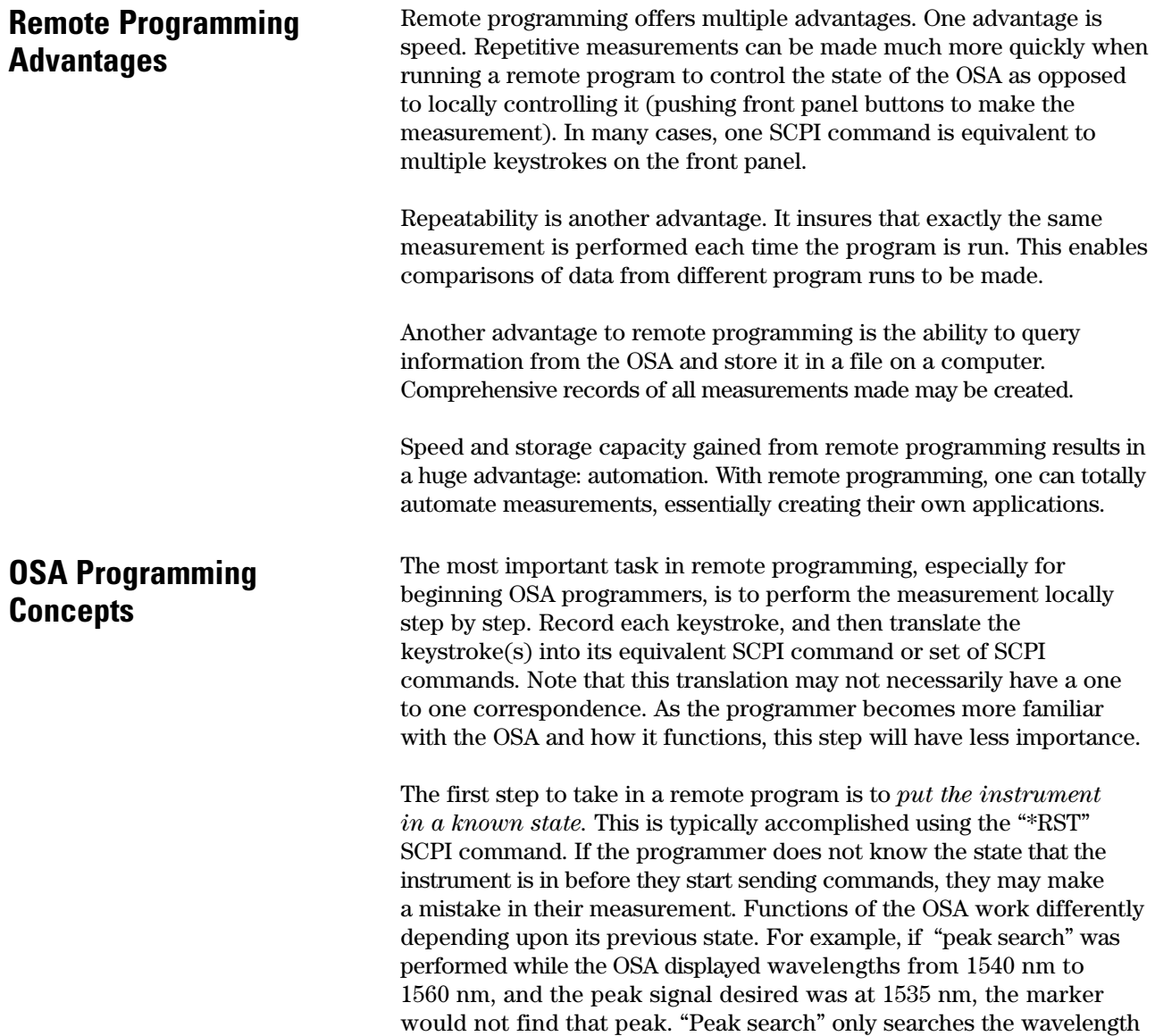

range shown on the OSA's display.

Typically any measurements done through remote programming should be accomplished using single sweeps. The OSA is set to not continually sweep, and only sweeps when sent a "single sweep" command. "\*RST" is typically used at the beginning of most remote programs to reset the OSA and perform one sweep over the entire wavelength range. Generally, in analyzing a signal, set up the desired parameters (wavelength range, sensitivity, resolution bandwidth, etc.), initiate a single sweep, and then perform the desired measurements on the trace.

Once a measurement has been made, the OSA can be queried to obtain any desired information. This information can be stored in a variable in the program and as data in a file. Many times the queried information will be used by a remote program to set up the state of the OSA for subsequent measurements. Queried information can include anything from marker values and data point values to the sensitivity and resolution bandwidth settings.

Simply put, the more familiar the programmer is with the OSA, the more efficient they will become in writing remote programs. Efficient OSA programs revolve around knowing the state the OSA will be in before executing a command.

In summary, the following is a typical three-step process that should be followed in most cases when performing a measurement through remote programming.

- 1. *Put the OSA in a known state.* At the beginning of the program, this will most likely begin with the "Reset" command followed by other commands to set up the state (i.e., resolution bandwidth, sensitivity, etc.). At any other point in a remote program, the state of the OSA will have been determined by previous commands, and thus will already be in a known state.
- 2. *Take a single sweep* to display the signal under the state set up by previous commands.
- 3. *Perform the desired measurements* (i.e., –3dB bandwidth, peak amplitude, peak wavelength, etc.). This step also includes any querying\* of the OSA.

<sup>\*</sup> Note that whenever wavelength information is queried the value returned is in meters.

## **Auto-Align Feature**

Auto-align is a function used to optimize the level of the input signal for best measurement results. It can be performed either by pressing the "Auto-Align" button at the bottom of the display, or by sending a remote command. In general, once auto-align has been performed, it need not be performed again until operating conditions change (i.e. temperature changes, the instrument is bumped, etc.). It is important NOT to perform an auto-align just after the OSA has been turned on. The OSA's temperature at power-up will be different from its operating temperature. An auto-align performed at power-up will be based upon "power-up" temperature instead of operating temperature. The OSA should be allowed to warm-up for at least 30 minutes before performing an Auto-Align. Note that the Auto-Align function requires an input signal.

In remote programming, performing an auto-align is required only if the programmer feels that operating conditions will change between the beginning and end of the program. If the program is to be run repetitively and conditions are to change, an auto-align should be run at the beginning, and every n iterations of the program thereafter. It is very important to be careful and make sure an auto-align is not performed in a remote program until the OSA has reached operating temperature.

## **Trace Math Feature**

When using trace math, it is important to use two traces with the same number of points over the same wavelength span, otherwise the function will not work. There must be a one to one correspondence for each of the two traces that are involved in the trace math.

## **Multiple Instrument Programming**

When controlling other devices along with the Agilent 86140 it is important to remember the 86140 will only execute one command at a time and will not start execution of another command until the previous command is complete. This has the advantage of eliminating timing issues when programming the OSA. It has the disadvantage of making the OSA a potential "bus hog" when controlling multiple devices with a remote program. This concept of a "bus hog" can best be explained using an example.

When controlling an OSA and TLS (tunable laser source) with a remote program, the states of the OSA and TLS are set, and then the following commands are executed:

Output Osa; "Init:Imm" Output Osa; "Calc:Mark1:Func:Bwid:Stat On" Output Osa; "Calc:Mark1:Func:Bwid:Ndb -3 dB" Output Tls; "<Tls command 1>" Output Tls; "<Tls command 2>" Output Tls; "<Tls command 3>" Output Tls; "<Tls command 4>"

These commands will:

Take a single sweep Turn on the bandwidth markers Set the bandwidth markers to -3 dB Perform 4 different TLS commands

Suppose the OSA sweep in the first command will take many seconds. The computer will put the first command on the bus and the OSA will begin executing it. The computer will then put the second command on the bus. The OSA, however, cannot begin execution of this command until it has finished execution of the first command (i.e. the single sweep). This results in the second command sitting on the bus, preventing any further commands from being sent over it. The bus is held until the sweep is finished and the OSA can accept the second and third commands. Once the OSA commands are finished, the TLS commands will be executed.

If the TLS commands to execute in the above example do not depend on the information gained from the bandwidth measurements of the OSA, then a better command order would be:

Output Osa; "Init:Imm" Output Tls; "<Tls command 1>" Output Tls; "<Tls command 2>" Output Tls; "<Tls command 3>" Output Tls; "<Tls command 4>" Output Osa; "Calc:Mark1:Func:Bwid:Stat On" Output Osa; "Calc:Mark1:Func:Bwid:Ndb –3 dB"

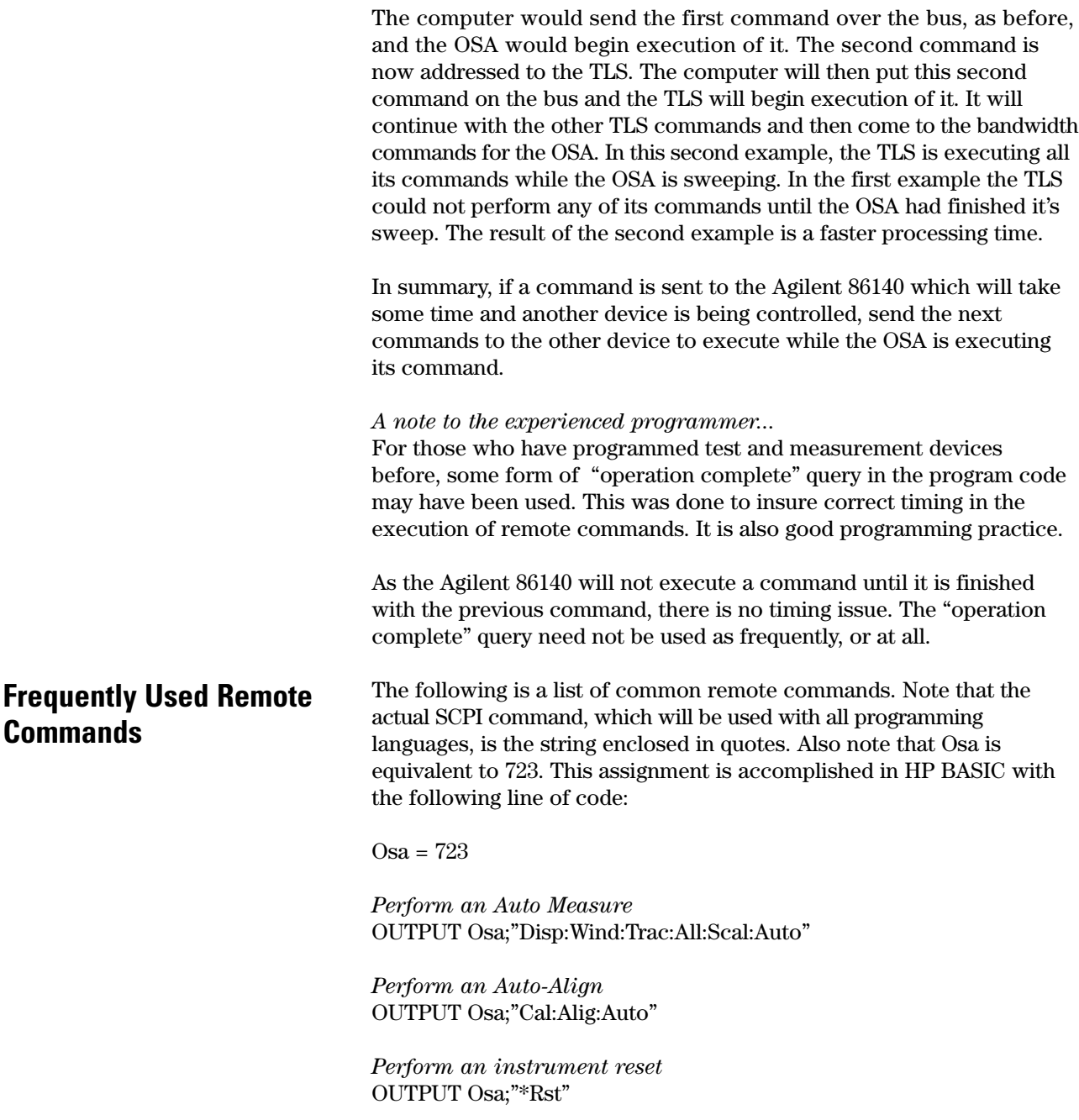

*Perform an instrument preset* OUTPUT Osa;"Syst:Pres"

*Set start and stop wavelength* OUTPUT Osa;"Sens:Wav:Star 1150 nm" OUTPUT Osa;"Sens:Wav:Stop 1700 nm"

*Set wavelength span* OUTPUT Osa;"Sens:Wav:Span 1100 nm"

*Set sensitivity* OUTPUT Osa;"Sens:Pow:Dc:Rang:Low –60 dBm"

*Set resolution bandwidth* OUTPUT Osa;"Sens:Bwid:Res 10 nm"

*Set reference level* OUTPUT Osa;"Disp:Wind:Trac:Y:Scal:Rlev 0 dBm"

*Set vertical scale* OUTPUT Osa;"Disp:Wind:Trac:Y:Scal:Pdiv 10 dB"

*Turn on bandwidth markers and set to –3dB* OUTPUT Osa;"Calc:Mark1:Func:Bwid:Stat On" OUTPUT Osa;"Calc:Mark1:Func:Bwid:Ndb –3 dB"

*Query the bandwidth value and center wavelength value* OUTPUT Osa;"Calc:Mark1:Func:Bwid:Res?" ENTER Osa;Bndwdth OUTPUT Osa;"Calc:Mark1:Func:Bwid:X:Cent?" ENTER Osa;Cntrwl

Note: the above set of query commands queries the instrument for the bandwidth value and the center wavelength value as determined by the bandwidth function. The bandwidth value is placed in the variable "Bndwdth" and the center wavelength value is placed in the variable "Cntrwl".

*Query the marker value* OUTPUT Osa;"Calc:Mark1:X?" ENTER Osa;MkrWl OUTPUT Osa;"Calc:Mark1:Y?" ENTER Osa;MkrAmp

Note: the above set of query commands queries the instrument for the wavelength value of the marker, puts it in a variable called "MkrWl", queries the instrument for the amplitude value of the marker, and then puts this value in a variable called "MkrAmp".

*Query amplitude information of trace* OUTPUT Osa;"Trac:Data:Y? TrA" ENTER Osa;Ydata(\*)

Note: the above commands query the instrument for the amplitude information of Trace A and stores it in an array with the same dimensions as the number of trace data points

*Display a trace and continuously update* OUTPUT Osa;"Disp:Wind:Trac:Stat TrA, On" OUTPUT Osa;"Trac:Feed:Cont TrA, Alw"

*Freeze data in a trace* OUTPUT Osa;"Trac:Feed:Cont TrA, Nev"

## *Trace Max or Min hold (Trace A)*

OUTPUT Osa;"Calc1:Max:Stat On" or OUTPUT Osa;"Calc1:Min:Stat On"

Note: for any command in the "Calc" menu, the number corresponds to the trace being affected. For example, "Calc1" affects trace A while "Calc2" affects trace B.

*Trace averaging* OUTPUT Osa;"Calc1:Aver:Stat On" OUTPUT Osa;"Calc1:Aver:Coun 50"

*Trace math (C=ALOG-B)* OUTPUT Osa;"Calc1:Math:Expr (TrA / TrB)" OUTPUT Osa;"Calc1:Math:Stat On"

*Set display to linear mode* OUTPUT Osa;"Disp:Wind:Trac:Y:Scal:Lin On"

## **Plug & Play Drivers** Today the most popular form of remote programming is done with graphical programming languages such as HP VEE and National Instrument's LabVIEW. Graphical languages facilitate the development

To further aid graphical programming many instruments are provided with what are known as Plug & Play drivers. These drivers are designed for each particular graphical programming language and provide higher level commands. Basically Plug & Play drivers are software that consists of a structured list of commands that can be sent to the instrument to perform an operation.

of programs, making them easier to write and easier to understand.

The Agilent 86140 Series of Optical Spectrum Analyzers come standard with Plug & Play drivers. Because these drivers are based upon using dynamic link libraries, they can be used with HP VEE, LabVIEW, LabWindows, Visual C and any other programming language that can make use of dynamic link libraries. These drivers consist of many commands that are analogous to the SCPI commands described earlier. One of the big advantages to Plug & Play drivers is that programming becomes a matter of "pointing and clicking" on desired commands instead of laboriously typing out command strings.

For more information on how to use Plug & Play Drivers, consult either an HP VEE manual or a LabVIEW manual.

Drivers for the Agilent 86140-series of optical spectrum analyzers can be found at the website.

## **Programming Examples**

## **Example 1: Setting the OSA state and querying the OSA**

**Suggested equipment: Laser source between 1290 nm and 1310 nm**

This example demonstrates how to do a simple measurement. Note that after the "Reset" command is given in line 120, lines 140 through 170 are then used to set up the desired state of the OSA. A sweep is then taken (line 190) followed by some more OSA setup. One more sweep is taken followed by the desired measurements.

10 ! Program: Simple HP BASIC Example 20 ! 30 ! 40 ! 50 ! This program sets a start and stop wavelength, finds the largest 60 ! signal within that wavelength span, zooms in, and then finds the -3dB 70 ! bandwidth of the signal. 80 ! 90 ! 100 ! 110 Osa=723 **!Make Osa equivalent to 723** 120 OUTPUT Osa;"\*Rst" !Perform a OSA Reset to put 130 ! 140 OUTPUT Osa;"Sens:Wav:Star 1290 nm" !Set start wavelength 150 OUTPUT Osa;"Sens:Wav:Stop 1310 nm" !Set stop wavelength 160 OUTPUT Osa;"Sens:Pow:Dc:Rang:Low -60 dBm" !Set sensitivity 170 OUTPUT Osa;"Sens:Bwid:Res .1 nm" !Set resolution bandwidth 180 ! 190 OUTPUT Osa;"Init:Imm" !Take a single sweep

*The above lines of code are used to set up the OSA to display the wavelength versus power trace from 1290 nm to 1310 nm. The sensitivity and resolution bandwidth are set to maximize the measurement of power in this range. Notice the procedure of first setting up the state of the OSA followed by taking a sweep.*

200 OUTPUT Osa;"Calc:Mark1:Max" !Do a peak search 210 OUTPUT Osa;"Calc:Mark1:Scen" !Marker to center 220 OUTPUT Osa;"Calc:Mark1:Srl" !Marker to reference level 230 OUTPUT Osa;"Init:Imm"

*Lines 200 through 230 are used to find the peak power in the range displayed, move that peak to the center of the display, and set the reference level of the display to the peak power*

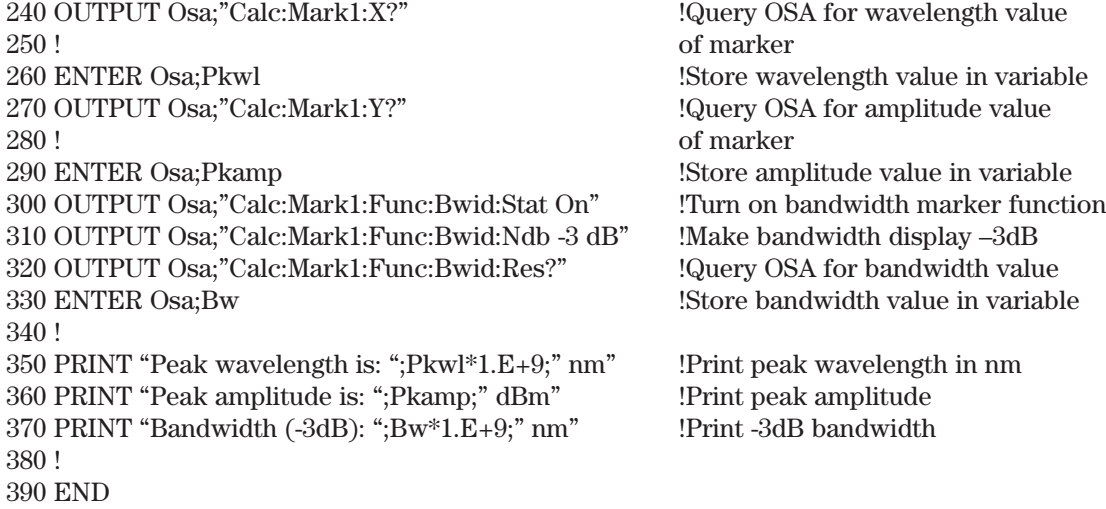

*Commands in lines 240 through 390 query information from the OSA and then display it on the screen. This is the final step in the process: making the measurements (in this case the*  $-3$  *dB bandwidth) and querying the OSA for the desired data.*

## **Example 2: Passband Device Measurement**

## **Suggested equipment: Broadband source around 1550 nm and passband filter between 1535 nm and 1635 nm**

This example shows how one may create a remote program to determine the wavelength versus loss trace of a passband filter and find its -3 dB bandwidth.

10 ! Program: Passband Measurement 20 ! 30 ! This program determines the –3 dB bandwidth of a passband filter, 40 ! and displays it's wavelength versus loss trace. 50 ! 60 ! 70 Osa = 723 !Make Osa equivalent to 723 80 OUTPUT Osa;"\*Rst" !Put Osa in known state 90 CLEAR SCREEN<br>100 PRINT " " !Print blank line 110 PRINT "Please connect broadband source to Osa in order to take 120 PRINT "a reference level measurement" 130 INPUT "Please press 'c' to continue",Ans\$ 140 IF Ans\$="C" OR Ans\$="c" THEN 150 GOTO 190 160 ELSE 170 GOTO 130 180 END IF 190 ! 200 !\*\*\*\*\*\*\*\*\*\*\*\*\*\*\*\*\*\*Reference Level Measurements\*\*\*\*\*\*\*\*\*\*\*\*\*\*\*\*\*\*\*\*\*\*\*\*\*\*\*\* 210 ! 220 OUTPUT Osa;"Sens:Wav:Star 1535 nm" !Set start wavelength 230 OUTPUT Osa;"Sens:Wav:Stop 1635 nm" !Set stop wavelength 240 OUTPUT Osa;"Sens:Pow:Dc:Rang:Low –70 dBm" !Set sensitivity 250 OUTPUT Osa;"Sens:Bwid:Res 0.1 nm" !Set resolution bandwidth 260 OUTPUT Osa;"Disp:Wind:Trac:Stat TrB, On" !Turn on trace B 270 OUTPUT Osa;"Trac:Feed:Cont TrB, Alw" !Continually update trace B 280 OUTPUT Osa;"Init:Imm" !Single sweep 290 OUTPUT Osa;"Trac:Feed:Cont TrB, Nev" !Stop updating trace B 295!

*The first section of code sets up the state of the OSA and takes a sweep to acquire the reference trace data. Once the "Init:Imm" command is executed, trace B is "frozen" by remotely sending the "Update Off" (line 290) command. In this state of "Update Off", when the passband data is acquired later in the program the data in trace B, the reference trace, will not be affected.* 

 $300$  !\*\*\*\*\*\*\*\*\*\*\*\*\*\*\*\*\*\*\*\*\*\*Passband measurements\*\*\*\*\*\*\*\*\*\*\*\*\*\*\*\*\*\*\*\*\*\*\*\*\*\*\*\*\*\*\*\* 305 ! 310 OUTPUT Osa;"Disp:Wind:Trac:Stat TrA, On" !Turn on trace A 320 OUTPUT Osa;"Trac:Feed:Cont TrA, Alw" !Continually update trace A 330 ! 340 ! 350 CLEAR SCREEN

360 PRINT "Please connect broadband source to input of passband filter" 370 PRINT "and output of filter to input of Osa" 380 INPUT "Please press 'c' to continue",Ans2\$ 390 IF Ans2\$="C" OR Ans2\$="c" THEN 400 GOTO 440 410 ELSE 420 GOTO 380 430 END IF 440 ! 450 OUTPUT Osa;"Disp:Wind:Trac:Stat TrC, On" !Turn on trace C 460 OUTPUT Osa;"Trac:Feed:Cont TrC, Alw" !Always update trace C 470 OUTPUT Osa;"Calc3:Math:Expr (A / B)" !Trace C = Trace A - Trace B 480 OUTPUT Osa;"Calc3:Math:Stat On" !Math function status "on" 490 OUTPUT Osa;"Init:Imm" !Take a sweep

*Lines 300 through 490 set up the OSA to display the passband data in trace A, and the wavelength versus loss data in trace C which is derived via the trace math function. Please note that both trace B and trace A have data over the same wavelength range. This is essential for trace math to work.*

500 OUTPUT Osa;"Calc:Mark1:Stat On" !Turn on marker 510 OUTPUT Osa;"Calc:Mark1:Trac TrC" !Put marker on trace C 520 OUTPUT Osa;"Calc:Mark1:Max" !Find peak 530 OUTPUT Osa;"Calc:Mark1:Scen" !Center trace onto marker 540 OUTPUT Osa;"Sens:Wav:Span 10 nm" !Set span to 10 nm 550 OUTPUT Osa;"Calc:Mark1:Func:Bwid:Stat On" !Bandwidth marker status "on" 560 OUTPUT Osa;"Calc:Mark1:Func:Bwid:Ndb -3 dB" !Bandwidth –3 dB

*Lines 500 through 560 find the max signal in the span (which will be the passband signal), centers the display at this wavelength, reduces the span (essentially zooming in), and turns on the bandwidth marker to -3dB*

570 OUTPUT Osa;"Calc:Mark1:Func:Bwid:Res?" !Query for bandwidth 580 ENTER Osa;Banwdth !Enter bandwidth value in "Banwdth" 590 OUTPUT Osa;"Calc:Mark1:Func:Bwid:X:Cent?" !Query center wavelength value 600 ENTER Osa;Center !Enter value into "Center" 610 CLEAR SCREEN 620 PRINT "Bandwidth (–3dB): ";Banwdth\*1.E+9;" nm" 630 PRINT "Center Wavelength: ";Center;" nm" 640 END

*Lines 570 through 670 query the OSA for the desired data and prints it to the monitor.*

## **Example 3: Monitoring a Signal**

**Suggested equipment: Any source**

This program shows how to periodically record trace data from the OSA so as to monitor a signal's changes. It is particularly important to notice that in this example the OSA is continuously sweeping as opposed to using a single sweep. This is done because the program makes use of the max hold and min hold functions. Note that in a real world application of a program similar to this more data points would be used and the trace data would most likely be written to a file instead of the monitor.

10 ! Program: Signal Monitoring 20 ! 30 ! 35 ! This program zooms in on the largest signal and then monitors it 40 ! for 10 minutes, recording trace data every minute and printing it to 50 ! the monitor. Three traces are recorded each time: 60 ! the min trace, the max trace, and the actual trace at the time. 70 ! 80 ! 90 ! 95 DIM Ydata(1:101) **ISE** is up array for trace data 96 DIM Ymax(1:101) !Set up array for max trace data 97 DIM Ymin(1:101) <sup>97</sup> USet up array for min trace data 98 DIM WI(1:101) **ISENT UP ARR** IS SET UP AT USE UP array for wavelength trace data 100 ! 110 Osa=723 **!Make Osa equivalent to 723** 120 OUTPUT Osa;"\*Rst" !Perform a system reset 130 OUTPUT Osa;"Disp:Wind:Trac:All:Scal:Auto" !Perform an Automeasure 135 OUTPUT Osa;"Init:Cont On" !Put OSA in continuous sweep mode 140 OUTPUT Osa;"Sens:Swe:Poin 101" !Set trace length to 101 points 150 OUTPUT Osa;"Disp:Wind:Trac:Stat TrB, On" !Turn on trace B 160 OUTPUT Osa;"Trac:Feed:Cont TrB, Alw" !Always update trace B 170 OUTPUT Osa;"Disp:Wind:Trac:Stat TrC, On" !Turn on trace C 180 OUTPUT Osa;"Trac:Feed:Cont TrC, Alw" !Always update trace C 190 OUTPUT Osa;"Calc2:Max:Stat On" !Trace B Max hold 200 OUTPUT Osa;"Calc3:Min:Stat On" !Trace C Min hold

*Lines 10 through 200 are used to set up the traces: trace A contains the real time signal while trace B and trace C contain the max trace values and the min trace values respectively. Note that in this program the OSA is set to continuous sweep mode. Continuous sweep mode is wanted in this case because the signals need to constantly be monitored as the max or min value at a certain wavelength could occur at any time. It is also important to note that a remote "Automeasure" (line 130) puts the OSA in single sweep mode while an "Automeasure" performed locally will put the instrument in continuous sweep mode.*

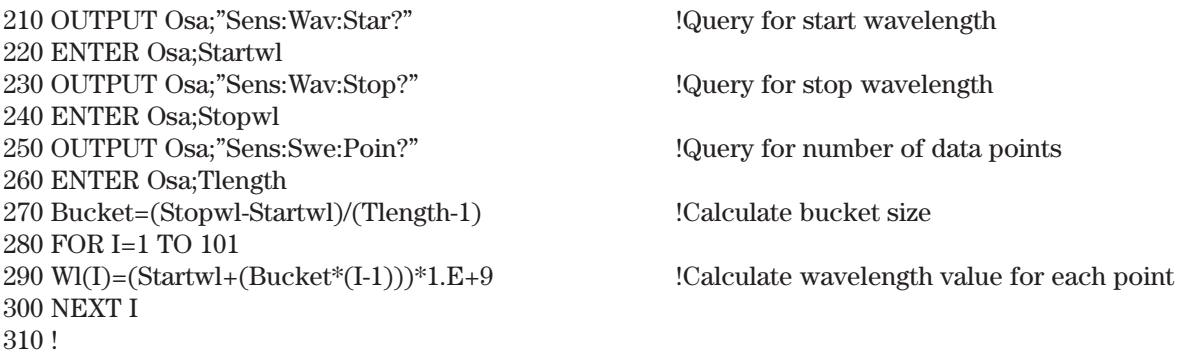

*The above lines of code are used to calculate the wavelength values at each point of data. Wavelength values cannot directly be queried, but with the above set of commands, the values can be derived.*

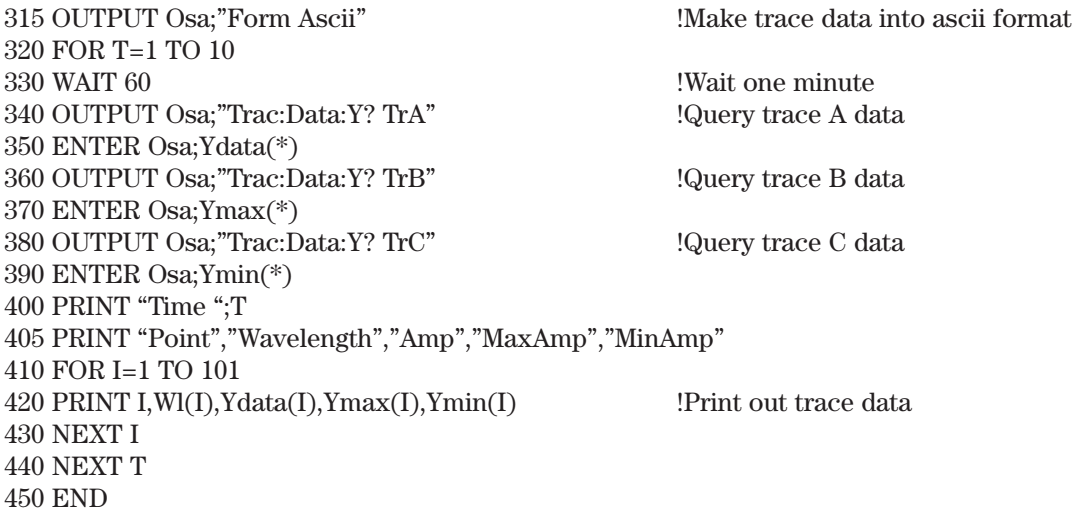

*Lines 315 through 450 are used to read in the trace data and print it out to the monitor. This is done every minute for ten minutes.* 

**For more information about Agilent Technologies test and measurement products, applications, services, and for a current sales office listing, visit our web site,** 

## **www.agilent.com/comms/lightwave**

**You can also contact one of the following centers and ask for a test and measurement sales representative.** 

## **United States:**

Agilent Technologies Test and Measurement Call Center P.O. Box 4026 Englewood, CO 80155-4026 (tel) 1 800 452 4844

### **Canada:**

Agilent Technologies Canada Inc. 5150 Spectrum Way Mississauga, Ontario L4W 5G1 (tel) 1 877 894 4414

#### **Europe:**

Agilent Technologies Test & Measurement European Marketing Organization P.O. Box 999 1180 AZ Amstelveen The Netherlands (tel) (31 20) 547 2000

#### **Japan:**

Agilent Technologies Japan Ltd. Call Center 9-1, Takakura-Cho, Hachioji-Shi, Tokyo 192-8510, Japan (tel) (81) 426 56 7832 (fax) (81) 426 56 7840

## **Latin America:**

Agilent Technologies Latin American Region Headquarters 5200 Blue Lagoon Drive, Suite #950 Miami, Florida 33126, U.S.A. (tel) (305) 267 4245 (fax) (305) 267 4286

#### **Australia/New Zealand:**

Agilent Technologies Australia Pty Ltd 347 Burwood Highway Forest Hill, Victoria 3131, Australia (tel) 1-800 629 485 (Australia) (fax) (61 3) 9272 0749 (tel) 0 800 738 378 (New Zealand) (fax) (64 4) 802 6881

#### **Asia Pacific:**

Agilent Technologies 24/F, Cityplaza One, 1111 King's Road, Taikoo Shing, Hong Kong (tel) (852) 3197 7777 (fax) (852) 2506 9284

Technical data subject to change Copyright © 1996, 2000 Agilent Technologies Printed in U.S.A. 9/00 5968-1548E

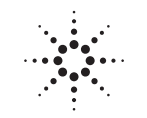

# **Agilent Technologies**<br> **Agilent Technologies**<br> **Agilent** May